### **BAB V**

## **IMPLEMENTASI DAN PENGUJIAN SISTEM**

### **5.1 IMPLEMENTASI**

Implementasi merupakan tahap dimana rancangan di implementasikan menjadi suatu bentuk pengkodean, desain tampilan dan pembuatan database sehingga menjadi suatu rangkaian program yang dapat digunakan sesuai fungsinya pada E-Learning SMK PGRI 2 Kota Jambi.Tahap implementasi ini merupakan turunan dari masingmasing gambar yang ada pada E-Learning SMK PGRI 2 Kota Jambi dengan basis data yang digunakan adalah MySQL.E-learning ini dapat dijalankan pada berbagai platform sistem operasi dan perangkat keras. Hasil dari implementasi dapat dilihat pada gambar sebagai berikut:

1. Rancangan halaman *Login*

Halaman login merupakan tampilan awal pada saat proses pengguna mengakses sistem *e-learning*. Pengguna dapat login kedalam sistem dengan memasukan *username* dan *password* pada *textfield* yang telah disediakan dan mengklik tombol login untuk masuk kedalam sistem. Seperti yang terlihat pada gambar 5.1 berikut ini :

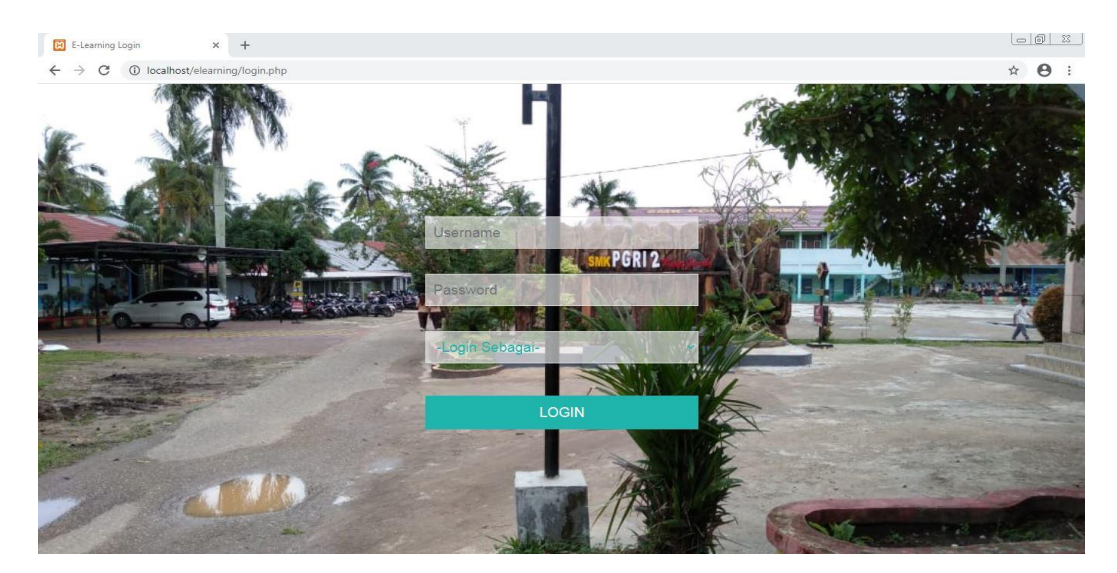

**Gambar 5.1 Tampilan Halaman** *Login*

2. Rancangan halaman Beranda Admin

Halaman beranda admin merupakan tampilan awal yang muncul setelah admin berhasil login dan masuk ke sistem.Halaman ini terdapat menu yang dapat diolah oleh admin. Seperti yang terlihat pada gambar 5.2 berikut ini :

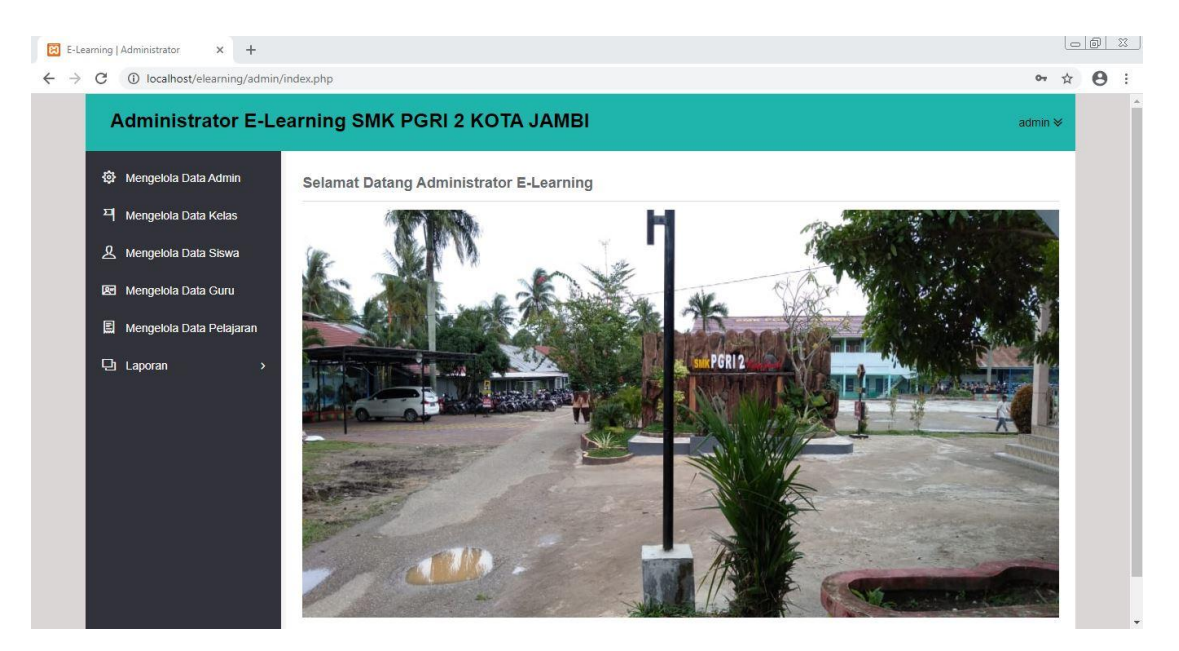

**Gambar 5.2 Tampilan Halaman Beranda Admin**

3. Rancangan halaman manajemen admin

Halaman manajemen admin merupakan halaman yang menampilkan data admin yang dapat di tambah, edit dan hapus oleh admin. Seperti yang terlihat pada gambar 5.3 berikut ini :

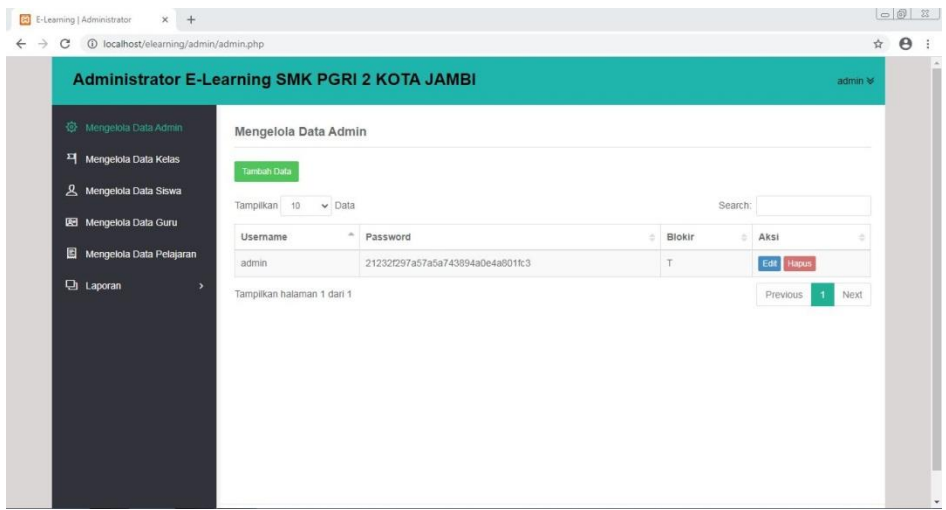

**Gambar 5.3 Tampilan Halaman Manajemen admin**

4. Rancangan halaman tambah admin

Halaman tambah admin merupakan halaman untuk menambah data admin

untuk mengelola semua data. Seperti yang terlihat pada gambar 5.4 berikut ini :

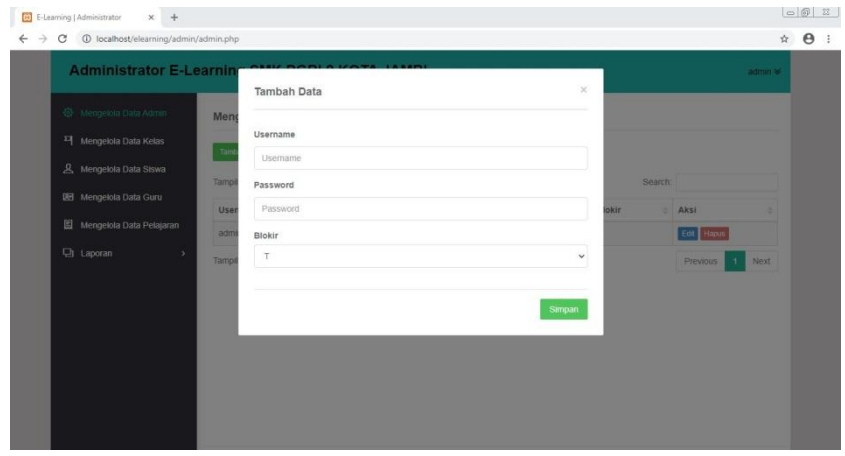

**Gambar 5.4 Tampilan Halaman Tambah admin**

5. Rancangan halaman manajemen mata pelajaran

Halaman manajemen matapelajaran merupakan halaman yang menampilkan data mata pelajaranyang dapat di tambah, edit dan hapus oleh admin. Seperti yang terlihat pada gambar 5.5 berikut ini :

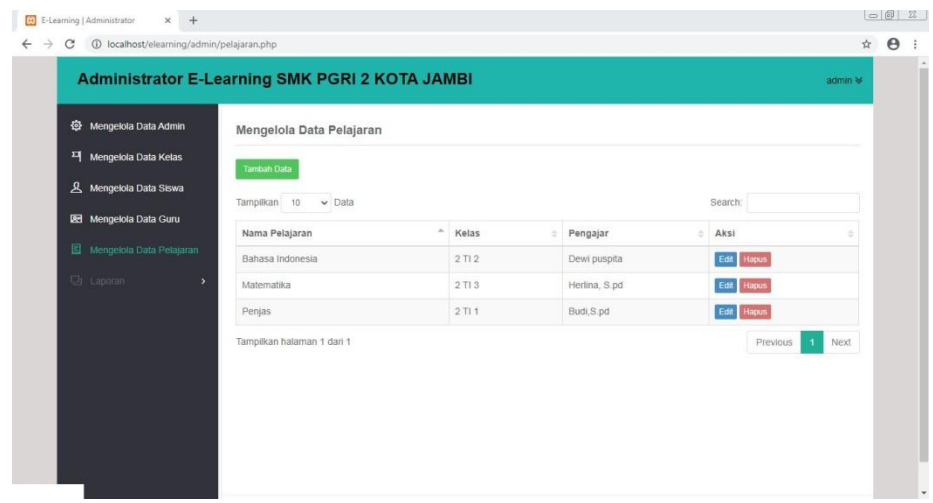

**Gambar 5.5 Tampilan Halaman manajemen mata pelajaran**

6. Rancangan halaman tambah mata pelajaran

Halaman tambah mata pelajaran merupakan halaman untuk menambah data mata pelajaranyang dilakukan oleh admin. Seperti yang terlihat pada gambar 5.6 berikut ini :

| <b>Administrator E-Learning</b>    |                                |              | admin %          |
|------------------------------------|--------------------------------|--------------|------------------|
|                                    | Tambah Data                    | $\propto$    |                  |
| 登 Mengelola Data Admin             | Meno                           |              |                  |
| <sup>14</sup> Mengelola Data Kelas | Nama Pelajaran                 |              |                  |
| & Mengelola Data Siswa             | $\bullet$<br>Nama Pelajaran    |              |                  |
|                                    | Kelas<br>Tamp                  |              | Search:          |
| BB Mengelola Data Guru             | -Pilih Kelas-<br>Nam           | $\checkmark$ | $=$ Aksi         |
| El Mengelota Data Pelajaran        | ۰<br>Baha<br>Pengajar          |              | Edit Hapot       |
| UI Laporan                         | -Pilih Pengajar-<br><b>Mab</b> | v            | Edit: Hapas      |
|                                    | Pen                            |              | Edit: Hapos      |
|                                    | Tamp                           | Simpan       | Previous<br>Next |
|                                    |                                |              |                  |
|                                    |                                |              |                  |
|                                    |                                |              |                  |

**Gambar 5.6 Tampilan Halaman TambahMata Pelajaran**

7. Rancangan halaman manajemen guru

Halaman manajemen guru merupakan halaman yang menampilkan data guruyang dapat di tambah, edit dan hapus oleh admin. Seperti yang terlihat pada gambar 5.7 berikut ini :

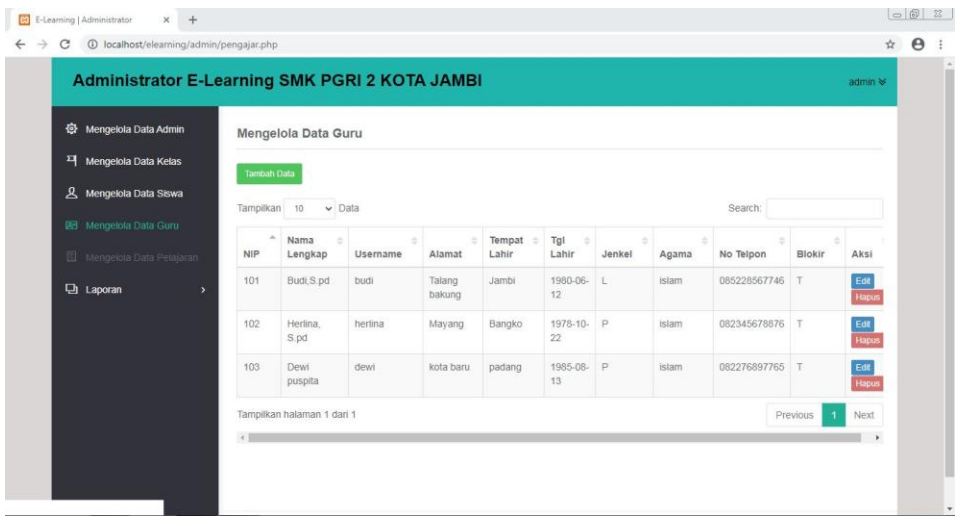

**Gambar 5.7 Tampilan Halaman manajemen guru**

8. Rancangan halaman tambah guru

Halaman tambah guru merupakan halaman untuk menambah data guru yang di

lakukan oleh admin. Seperti yang terlihat pada gambar 5.8 berikut ini :

|                                |                                     |               |                     |                           | $\dot{\mathcal{M}}$    |
|--------------------------------|-------------------------------------|---------------|---------------------|---------------------------|------------------------|
| <b>Administrator E-Learnin</b> | <b>Tambah Data</b>                  | $\mathcal{C}$ |                     |                           | admin V                |
| 登 Mengelola Data Admin         | <b>NIP</b><br>Meng                  |               |                     |                           |                        |
| 픽 Mengelola Data Kelas         | <b>NIP</b>                          |               |                     |                           |                        |
| & Mengelola Data Siswa         | tim<br>Nama Lengkap                 |               |                     |                           |                        |
| <b>BB</b> Mengelola Data Guru  | Tamp<br>Nama Lengkap                |               | <b>Search</b>       |                           |                        |
|                                | Username<br><b>NIP</b>              |               | ÷<br>٠<br>No Telpon | w<br>Blokin               | Aksi                   |
| Mengelola Data Pelajaran       | Usemame<br>ـ<br>101                 |               | 085228567746 T      |                           |                        |
| Laporan                        | Password                            |               |                     |                           | Edit<br>Hapet          |
|                                | 102<br>Password                     |               | 082345676676 T      |                           | $rac{1}{\text{Equil}}$ |
|                                | Alamat                              |               |                     |                           |                        |
|                                | 103<br>Alamat<br>٠                  |               | D82276897765 T      |                           | Edit<br>Haput          |
|                                | Tampi                               |               |                     | Previous<br>$\mathcal{A}$ | Next                   |
|                                | $\leftarrow$<br><b>Tempat Lahir</b> |               |                     |                           |                        |
|                                | Tempat Lahir                        |               |                     |                           |                        |

**Gambar 5.8 Tampilan Halaman tambah guru**

9. Rancangan halaman manajemen siswa

Halaman manajemen siswa merupakan halaman yang menampilkan data siswayang dapat di tambah, edit dan hapus oleh admin. Seperti yang terlihat pada gambar 5.9 berikut ini :

| Mengelola Data Admin<br>픽 Mengelola Data Kelas       | Mengelola Data Siswa               |             |        |       |                 |                 |                      |            |               |
|------------------------------------------------------|------------------------------------|-------------|--------|-------|-----------------|-----------------|----------------------|------------|---------------|
|                                                      |                                    |             |        |       |                 |                 |                      |            |               |
|                                                      | <b>Tambah Data</b>                 |             |        |       |                 |                 |                      |            |               |
| R Mengelola Data Siswa                               | Tampilkan 10                       | $\vee$ Data |        |       |                 |                 | Search:              |            |               |
| BEI Merigelola Data Guru<br>Mengelola Data Pelajaran | ۰<br>Nama<br><b>NIS</b><br>Lengkap | Username    | Jenkel | Agama | Alamat          | Tempat<br>Lahir | <b>Tal Lahir</b>     | Kelas      | Aksi          |
| <b>Laporan</b><br>$\overline{\phantom{1}}$           | 111<br>Tedy saputra                | 111         |        | Islam | Pasir putih     | Jambi           | 08 Februari<br>2002  | 2T11       | Edit<br>Hapus |
|                                                      | 112<br>Dimas anugerah              | 112         | L.     | Islam | selincah        | Jambi           | 14 Mei 2002          | 2T12       | Edit<br>Hapus |
|                                                      | 113<br>Vella nuriani               | 113         | p      | Islam | Telanai         | Jambi           | 17 Juli 2003         | $2$ Ti $3$ | Edit<br>Hapus |
|                                                      | 114<br>diah                        | 114         | P      | Islam | tangkit         | jambi           | 07 Desember<br>2002  | 2T11       | Edit<br>Hapus |
|                                                      | 115<br>tia                         | 115         | P      | Islam | kasang<br>pudak | jambi           | 03 September<br>2002 | 2T12       | Edit<br>Hapus |

**Gambar 5.9 Tampilan Halaman manajemen siswa**

10. Rancangan halaman tambah siswa

Halaman tambah siswa merupakan halaman untuk menambah data siswa yang

di lakukan oleh admin. Seperti yang terlihat pada gambar 5.10 berikut ini :

| 1 localhost/elearning/admin/siswa.php<br>$\rightarrow$<br>$\mathbf{C}$ |                             |              |                       |            |                     | ☆ ● : |
|------------------------------------------------------------------------|-----------------------------|--------------|-----------------------|------------|---------------------|-------|
| <b>Administrator E-Learnin</b>                                         | <b>Tambah Data</b>          | $\mathbf{x}$ |                       |            | admin V             |       |
| 登 Mengelola Data Admin<br>Men                                          | <b>NIS</b>                  |              |                       |            |                     |       |
| 제 Mengelola Data Kelas                                                 | NIS Siswa                   |              |                       |            |                     |       |
| $\overline{a}$<br>8. Mengelola Data Siswa                              | Nama Lengkap                |              |                       |            |                     |       |
| Tampi<br><b>IEB</b> Mengelola Data Guru<br>ـ                           | Nama Lengkap Siswa          |              | <b>Search</b>         |            |                     |       |
| Mengelola Data Pelajaran                                               | Jenis Kelamin<br><b>NIS</b> |              | ٠<br><b>Tgl Lahir</b> | ×<br>Kelas | - 51<br><b>Aksi</b> |       |
| -<br>111<br><b>D</b> Laporan                                           | Laki-Laki                   | $\checkmark$ | 08 Februari           | $2$ Ti 1   | Edit                |       |
|                                                                        | Agama                       |              | 2002                  |            | Hapus               |       |
| 112                                                                    | Islam                       | $\checkmark$ | 14 Mei 2002           | $2$ Tl $2$ | Edit<br>Hapus       |       |
| 113                                                                    | <b>Tempat Lahir</b>         |              | 17 Juli 2003          | 2713       | $\bullet$           |       |
|                                                                        | Tempat Lahir                |              |                       |            | Hapus               |       |
| . .                                                                    | Tgl Lahir<br>114            |              | 07 Desember           | $2$ Ti 1   | Edit                |       |
|                                                                        | Tanggal La                  |              | 2002                  |            | Hapos               |       |
| 115                                                                    | Alamat                      |              | 03 September<br>2002  | 2712       | Edit<br>Haput       |       |
| ـ<br>116                                                               | Alamat Siswa                |              | 08 Juni 2003          | $2$ Ti $3$ | Edit                |       |

**Gambar 5.10 Tampilan Halaman Tambah siswa**

11. Rancangan halaman manajemen kelas

Halaman manajemen kelas merupakan halaman yang menampilkan data kelasyang dapat di tambah, edit dan hapus oleh admin. Seperti yang terlihat pada gambar 5.11 berikut ini :

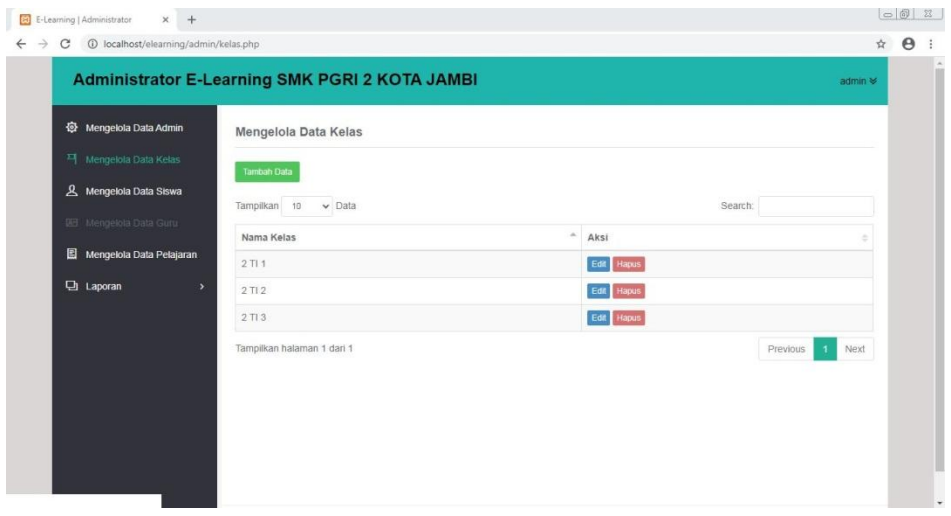

**Gambar 5.11 Tampilan Halaman manajemen kelas**

12. Rancangan halaman tambah kelas

Halaman tambah kelas merupakan halaman untuk menambah data kelas yang

di lakukan oleh admin. Seperti yang terlihat pada gambar 5.12 berikut ini :

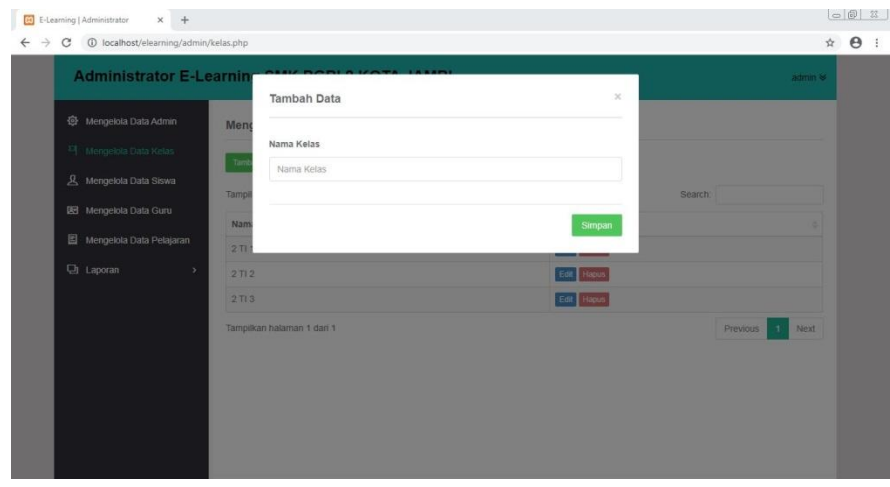

**Gambar 5.12 Tampilan Halaman tambah kelas**

### 13. Rancangan halaman Beranda guru

Halaman beranda guru merupakan tampilan awal yang muncul setelah guru berhasil login dan masuk ke sistem.Halaman ini terdapat menu yang dapat diolah oleh guru. Seperti yang terlihat pada gambar 5.13 berikut ini :

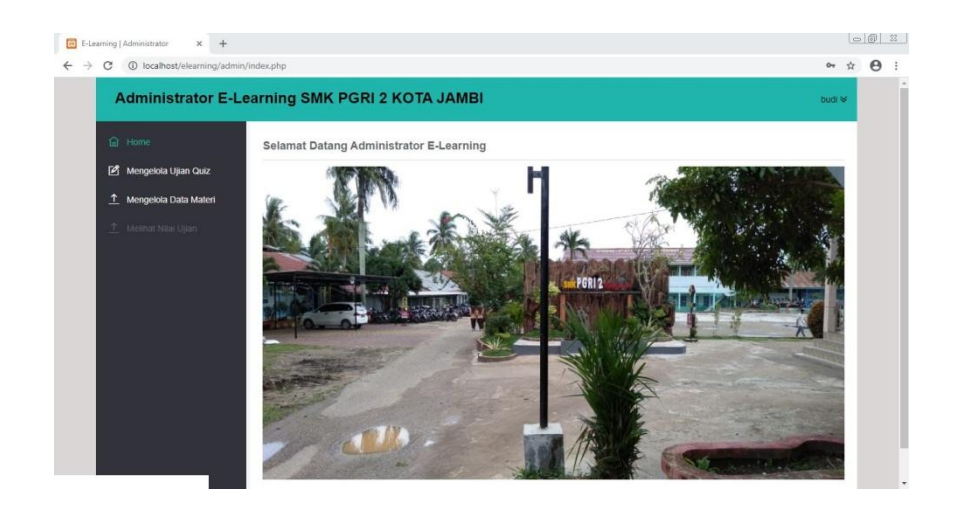

**Gambar 5.13 Tampilan Halaman beranda guru**

18. Rancangan halaman manajemen ujian quiz

Halaman manajemen ujian quiz merupakan halaman yang menampilkan data ujian quizyang dapat di tambah, edit dan hapus oleh guru. Seperti yang terlihat pada gambar 5.14 berikut ini :

| <b>fa</b> Home          | Mengelola Ujian Quiz       |             |                  |            |                  |          |                            |                                  |
|-------------------------|----------------------------|-------------|------------------|------------|------------------|----------|----------------------------|----------------------------------|
| Mengelola Ujian Quiz    | Tambah Oata                |             |                  |            |                  |          |                            |                                  |
| 1 Mengelola Data Materi | Tampilkan 10               | $\vee$ Data |                  |            |                  |          | Search:                    |                                  |
| T Melhat Niai Ojian     | Topik Tugas                | Kelas       | Pelajaran        | Tgl Buat   | Walctu<br>$\sim$ | Terbit : | Aksi                       |                                  |
|                         | perkalian                  | 2T13        | Matematika       | 2020-07-16 | 120 Menit        | Y        | Edit Buat Soal Libat Soal  | Koreita Hagus                    |
|                         | sepak bola                 | 2T11        | Penjas           | 2020-07-09 | 60 Menit         | Y        | Edit Build Soul Lihat Soal | <b>Hapus</b><br><b>Creas</b>     |
|                         | sinonim                    | 2T12        | Bahasa Indonesia | 2020-07-16 | 60 Menit         | Y        | Edit: Buat Soal Lihat Soal | Hapus<br><b>Corencia</b>         |
|                         | Tampilkan halaman 1 dari 1 |             |                  |            |                  |          |                            | Next<br>Previous<br>$\mathbf{I}$ |
|                         |                            |             |                  |            |                  |          |                            |                                  |

**Gambar 5.14 Tampilan Halaman manajemen ujian quiz**

19. Rancangan halaman tambah ujian quiz

Halaman tambah ujian quiz merupakan halaman untuk menambah data ujian quiz yang di lakukan oleh guru. Seperti yang terlihat pada gambar 5.15 berikut ini :

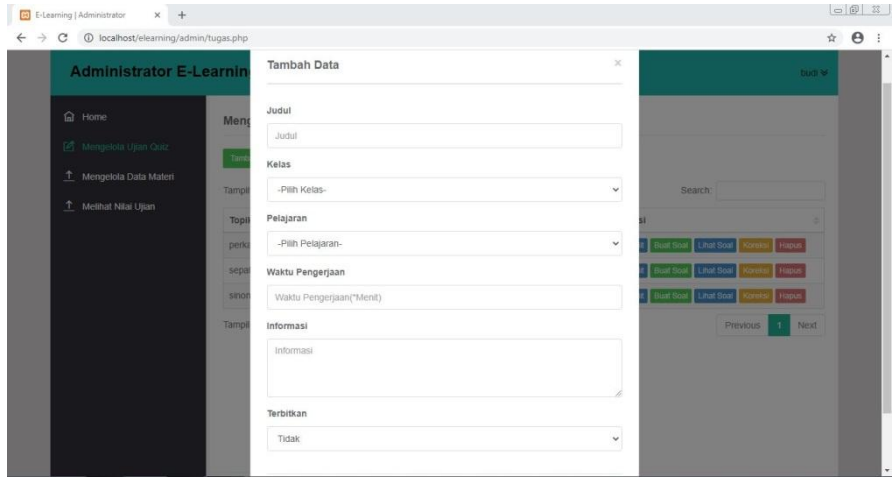

**Gambar 5.15 Tampilan Halaman tambah ujian quiz**

20. Rancangan halaman manajemen materi

Halaman manajemen materi merupakan halaman yang menampilkan data materiyang dapat di tambah, edit dan hapus oleh guru. Seperti yang terlihat pada gambar 5.16 berikut ini :

| <b>Administrator E-Learning SMK PGRI 2 KOTA JAMBI</b> |                       |                   |   |                      |          |                   | budi $\leq$   |
|-------------------------------------------------------|-----------------------|-------------------|---|----------------------|----------|-------------------|---------------|
| <b>命</b> Home                                         | Mengelola Data Materi |                   |   |                      |          |                   |               |
| Mengelola Ujian Quiz                                  | Tambah Data           |                   |   |                      |          |                   |               |
| 1 Mengelola Data Materi                               | Tampilkan 10          | $\vee$ Data       |   |                      | Search:  |                   |               |
| 1 Melihat Nilai Ujian                                 | Judul                 | $\Delta$<br>Kelas | × | Pelajaran            | $=$ File | Aksi<br>$\approx$ |               |
|                                                       |                       |                   |   | Data tidak ditemukan |          |                   |               |
|                                                       | Data tidak ditemukan  |                   |   |                      |          |                   | Previous Next |
|                                                       |                       |                   |   |                      |          |                   |               |
|                                                       |                       |                   |   |                      |          |                   |               |
|                                                       |                       |                   |   |                      |          |                   |               |
|                                                       |                       |                   |   |                      |          |                   |               |
|                                                       |                       |                   |   |                      |          |                   |               |

**Gambar 5.16 Tampilan Halaman manajemen materi**

21. Rancangan halaman lihat dan cetak nilai

Halaman lihat dan cetak nilai merupakan halaman untuk mencetak dan melihat nilai siswa.Seperti yang terlihat pada gambar 5.17 berikut ini :

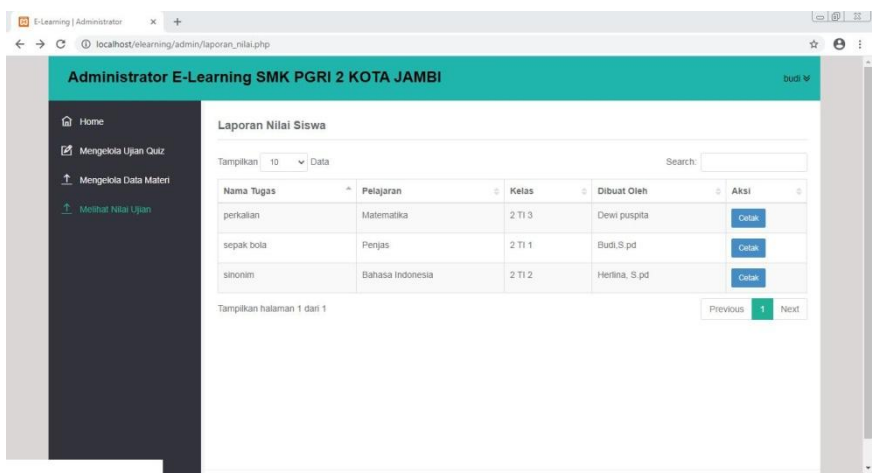

## **Gambar 5.17 Tampilan Halaman lihat dan cetak nilai**

22. Rancangan halaman Beranda siswa

Halaman beranda siswa merupakan tampilan awal yang muncul setelah siswa berhasil login dan masuk ke sistem.Halaman ini terdapat menu yang dapat diolah oleh siswa. Seperti yang terlihat pada gambar 5.18 berikut ini :

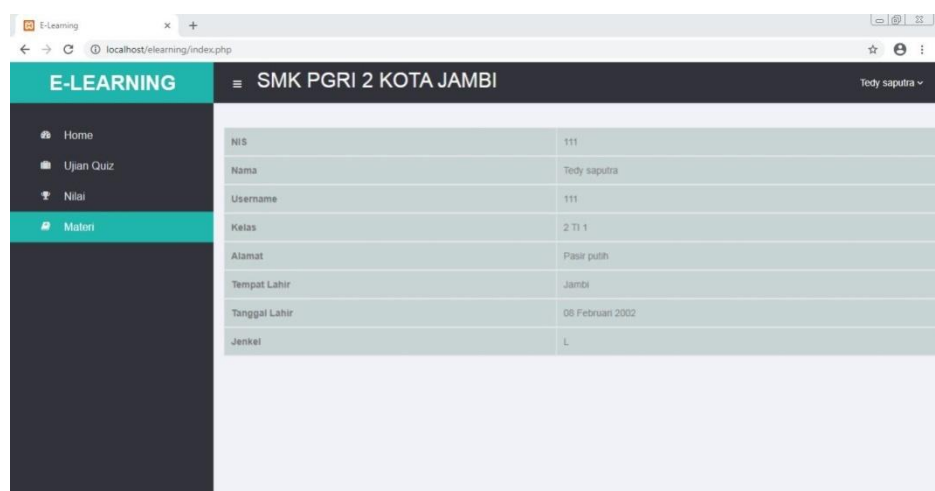

**Gambar 5.18 Tampilan Halaman beranda siswa**

### 23. Rancangan halaman ujian quiz

Halaman ujian quiz merupakan halaman untuk siswa mengerjakan ujian yang telah diberikan guru. Seperti yang terlihat pada gambar 5.19 berikut ini :

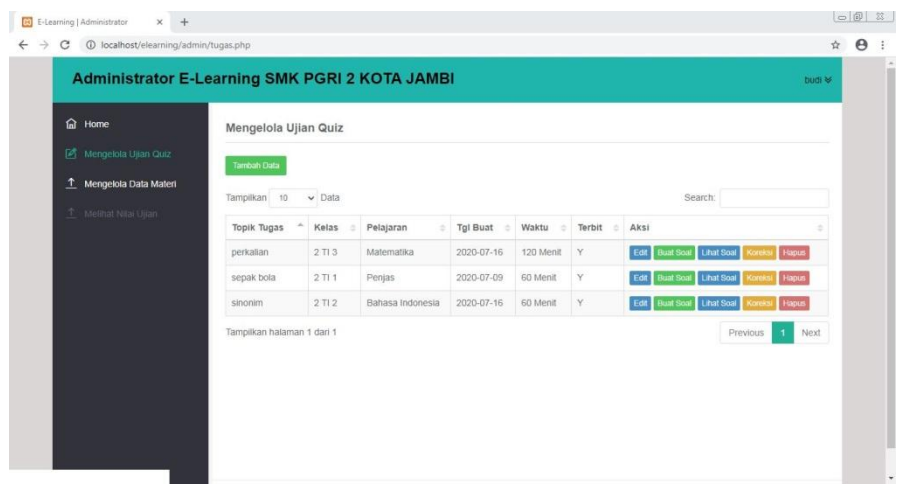

**Gambar 5.19 Tampilan Halaman ujian quiz**

### **5.2 PENGUJIAN SISTEM**

Pada tahap ini penulis melakukan pengujian terhadap sistem yang telah dihasilkan.Pengujian ini dilakukan agar sistem yang dihasilkan telah sesuai dengan tujuan yang ingin dicapai penulis serta menghindari kesalahan-kesalahan dalam program.Pada tahapan ini penulis menyajikannya dalam bentuk tabel dengan kolom modul yang diuji, prosedur pengujian, masukan, keluaran yang diharapkan, hasil yang didapat, kesimpulan.

### 1. Pengujian Modul Login

Pada tahap ini dilakukan pengujian pada halaman login untuk mengetahui apakah proses login berjalan dengan baik atau tidak. Hasil pengujian pada modul login dapat dilihat pada Tabel 5.1 :

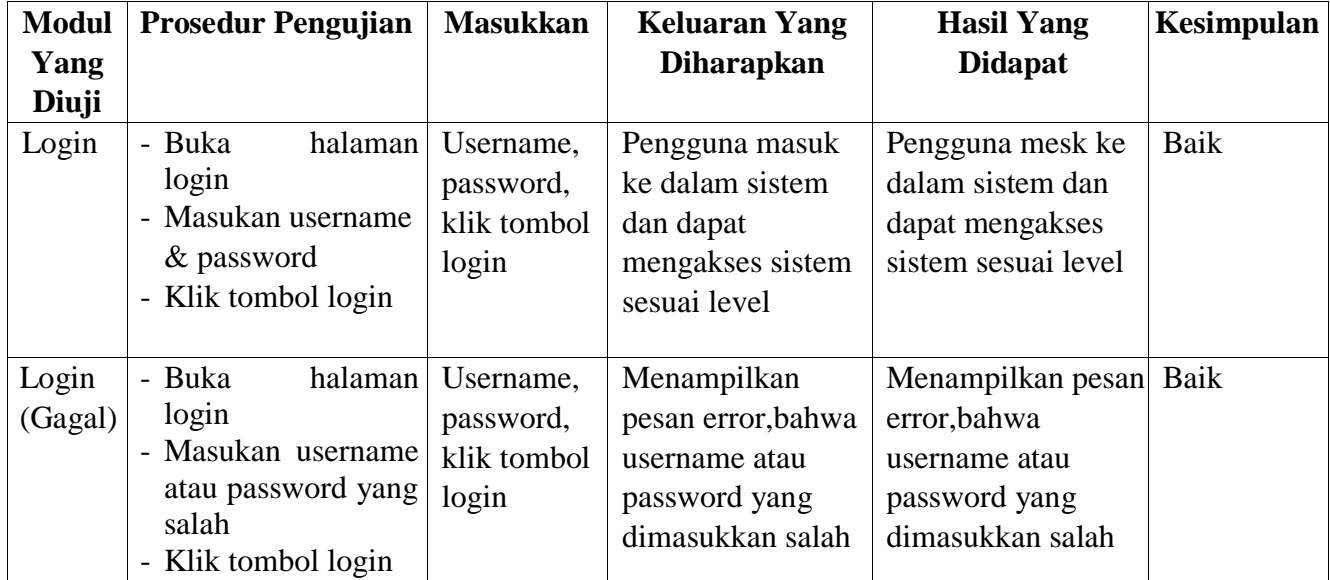

# **Tabel 5.1 Tabel Pengujian Halaman** *Login*

## 2. Mengelola Data Pengguna

Pada tahap ini dilakukan pengujian pada modul mengelola data pengguna, untuk mengetahui apakah proses tambah, edit, hapus data pengguna berjalan dengan baik atau tidak. Hasil pengujian pada modul mengelola data pengguna dapat dilihat pada Tabel 5.2:

| <b>Modul</b><br>Yang<br>Diuji | <b>Prosedur</b><br>Pengujian                                                                                                    | <b>Masukkan</b>                                 | <b>Keluaran Yang</b><br><b>Diharapkan</b>                                         | <b>Hasil Yang</b><br><b>Didapat</b>                                               | Kesimpulan |
|-------------------------------|----------------------------------------------------------------------------------------------------|-------------------------------------------------|-----------------------------------------------------------------------------------|-----------------------------------------------------------------------------------|------------|
| Tambah<br>pengguna            | - Buka<br>halaman<br>tambah guru atau<br>siswa<br>- Masukan<br>datadata<br>pengguna<br>yang<br>diperlukan<br>- Klik<br>tombol<br>simpan | Data<br>pengguna<br>dan klik<br>tombol<br>login | Admin berhasil<br>menambahkan<br>data guru atau<br>siswa kedalam<br>sistem        | Admin berhasil<br>menambahkan<br>data guru atau<br>siswa kedalam<br>sistem        | Baik       |
| Edit<br>pengguna              | - Buka halaman<br>edit guru atau<br>siswa<br>- Masukan data<br>pengguna<br>yang ingin di<br>edit<br>- Klik<br>tombol<br>simpan          | Data<br>pengguna<br>dan klik<br>tombol<br>login | Admin berhasil<br>mengedit data<br>guru atau siswa<br>ada<br>yang<br>dalam sistem | Admin berhasil<br>mengedit data<br>guru atau siswa<br>ada<br>yang<br>dalam sistem | Baik       |
| Hapus<br>penguna              | - Buka<br>halaman<br>manajemen<br>guru atau siswa<br>- Pilih<br>data<br>pengguna yang<br>ingin dihapus<br>- Klik hapus                  | Klik<br>tombol<br>hapus                         | Admin berhasil<br>menghapus data<br>pengguna                                      | Admin berhasil<br>menghapus data<br>pengguna                                      | Baik       |

**Tabel 5.2 Tabel Pengujian Mengelola Data Pengguna**

## 3. Mengelola Data Bahan Ajar

Pada tahap ini dilakukan pengujian pada modul mengelola data bahan ajar, untuk mengetahui apakah proses tambah, edit, hapus data bahan ajar berjalan dengan baik atau tidak. Hasil pengujian pada modul mengelola data bahan ajar dapat dilihat pada Tabel 5.3:

|                      |                                                                                                    |                                                 | Tuber on Tuber I engagian mengerum Dum Dunan Ajar |                                            |            |
|----------------------|----------------------------------------------------------------------------------------------------|-------------------------------------------------|---------------------------------------------------|--------------------------------------------|------------|
| <b>Modul</b>         | <b>Prosedur</b>                                                                                                    | <b>Masukkan</b>                                 | <b>Keluaran Yang</b>                              | <b>Hasil Yang</b>                          | Kesimpulan |
| Yang                 | Pengujian                                                                                                    |                                                 | <b>Diharapkan</b>                                 | <b>Didapat</b>                             |            |
| Diuji                |                                                                                                    |                                                 |                                                   |                                            |            |
| Tambah<br>bahan ajar | halaman<br>- Buka<br>managemen<br>bahan ajar<br>- Klik<br>tombol<br>bahan<br>tambah<br>ajar<br>- Pilih<br>file<br>yang<br>akan dibagikan ke<br>siswa<br>- Klik tambah | File bahan<br>ajar dan klik<br>tombol<br>tambah | Guru berhasil<br>menambahkan<br>bahan ajar        | Guru berhasil<br>menambahkan<br>bahan ajar | Baik       |
| Hapus<br>bahan ajar  | halaman<br>- Buka<br>managemen<br>bahan ajar<br>Klik<br>tombol<br>hapus bahan ajar<br>Klik<br>tombol<br>hapus                                                         | Klik<br>tombol<br>hapus                         | Admin berhasil<br>menghapus bahan<br>ajar         | Admin berhasil<br>menghapus bahan<br>ajar  | Baik       |

**Tabel 5.3 Tabel Pengujian Mengelola Data Bahan Ajar**

#### 4. Download Materi

Pada tahap ini dilakukan pengujian pada modul download materi, untuk mengetahui apakah proses download materi berjalan dengan baik atau tidak. Hasil pengujian pada modul download materi dapat dilihat pada Tabel 5.4:

| <b>Modul</b>        | <b>Prosedur</b>                                                                                                    | <b>Masukkan</b>                                       | <b>Keluaran</b>                                                                                 | <b>Hasil Yang</b>                                                                               | Kesimpu |
|---------------------|----------------------------------------------------------------------------------------------------|-------------------------------------------------------|-------------------------------------------------------------------------------------------------|-------------------------------------------------------------------------------------------------|---------|
| Yang                | Pengujian                                                                                                    |                                                       | Yang                                                                                            | <b>Didapat</b>                                                                                  | lan     |
| Diuji               |                                                                                                    |                                                       | <b>Diharapkan</b>                                                                               |                                                                                                 |         |
| Downloa<br>d materi | Buka<br>$\overline{a}$<br>halaman<br>materi<br>pelajaran<br>- Pilih<br>materi<br>pelajaran<br>akan<br>yang<br>didownload<br>tombol<br>- Klik<br>download | Materi<br>pelajaran<br>dan klik<br>tombol<br>download | Siswa berhasil<br>mendownload<br>materi pelajaran<br>telah<br>yang<br>diberikan<br>oleh<br>guru | Siswa berhasil<br>mendownload<br>materi pelajaran<br>telah<br>yang<br>diberikan<br>oleh<br>guru | Baik    |

**Tabel 5.4 Tabel Pengujian Download Meteri**

# **5.3 ANALISIS HASIL YANG DICAPAI OLEH SISTEM**

Setelah melalui tahapan pengujian aplikasi yang telah penulis lakukan, maka terbukti bahwa aplikasi yang penulis rancang dapat berfungsi dengan baik, dan hasil yang diperoleh sesuai dengan rancangan yang di harapkan.Beberapa hasil yang dicapai oleh penulis setelah menyelesaikan penelitian ini terdapat kelebihan dan kekurangan.

## **5.3.1 Kelebihan Aplikasi**

Adapun kelebihan dari analisis yang dicapai oleh aplikasi E-learning ini adalah sebagai berikut :

- 1. Guru dapat memberikan materi pelajarna dan latihan serta siswa dapat memperoleh materi pelajaran dimana saja dan kapan saja melalui computer yang terhubung dengan internet
- 2. Sistem ini dapat melakukan join kelas bagi siswa dengan menggunakan kode kelas yang telah diberikan oleh guru
- 3. Sistem ini dirancang berbasis web, sehingga guru dan siswa dapat berinteraksi mengenai pembelajaran tanpa terkait ruang dan waktu

## **5.3.2 Kekurangan Aplikasi**

Adapun kekurangan dari aplikasi *e-learning* ini adalah sebagai berikut :

- 1. Tampilan dari sistem ini masih terbilang belum menarik
- 2. Belum adanya video streaming yang memudahkan guru untuk

mengajarkan siswa dari jarak jauh.